# **Flyer promotion in the Willoughby Local Government Area**

NSW Local Council Election candidates wishing to hand out flyers in the Willoughby LGA can apply for a **free permit** through Willoughby Council's ebookings portal

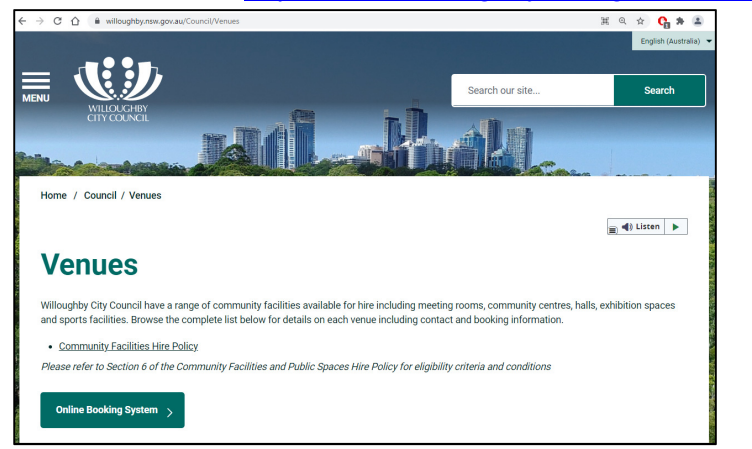

https://willoughby.zipporah.com.au/resourcebooking/

or on our website https://www.willoughby.nsw.gov.au/Council/Venues

### **Public Liability Insurance**

All local candidates that are registered with the Electoral Commission are covered under Willoughby City Council's Community Support Liability Insurance policy. Volunteers onsite are also covered by Willoughby City Council's Community Support Liability Insurance policy.

#### **Permit Conditions**

- Permit requests must be made at least 2 weeks prior to your first booking date
- A maximum of two volunteers per location are permitted
- 4 hours maximum booking recommended
- A-Frames, posters and signs are not permitted
- Blocking of footpaths is not permitted
- Approach the public courteously
- Spruiking or amplifications used is not permitted

### **Booking Locations**:

The following locations are available to approved permit holders:

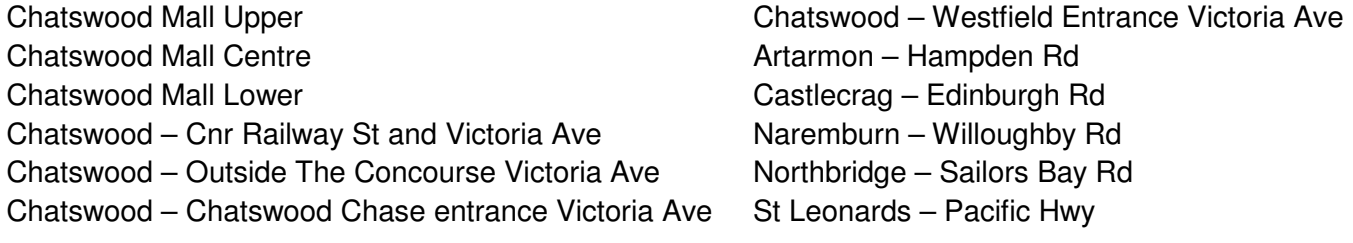

When requesting your booking, title the booking in the following format:

"Flyer – Elections – Name of Candidate – Date of booking"

For more information contact our events team on 9777 1000 or events@willoughby.nsw.gov.au

## **How to make a booking request one day at a time**

- 1. Logon or register at Willoughby City Council's ebooking system. https://willoughby.zipporah.com.au/resourcebooking/
- 2. Under Menu, select *Single Booking*.

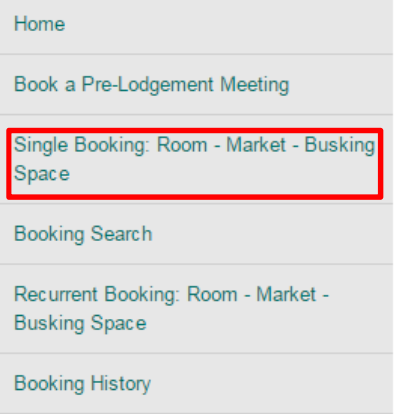

3. Select the date range or single date, *Book a Venue* and "Hand out flyers or run a promotion" as the *Booking Type*. Enter the maximum amount of people in your booking, then select *Search*.

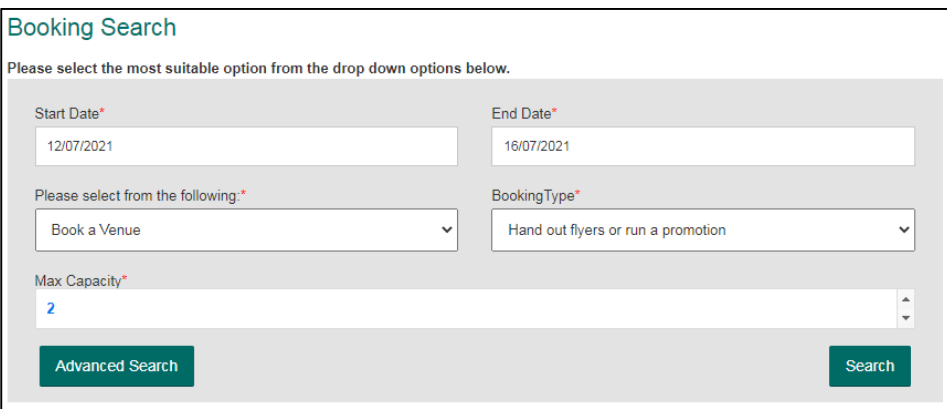

4. A list of available locations will be displayed. You can preview dates available within your date range by selecting *Preview Available Days* or you can select *Book Now* to read a description of the location, see more photos and select the date you want to book for.

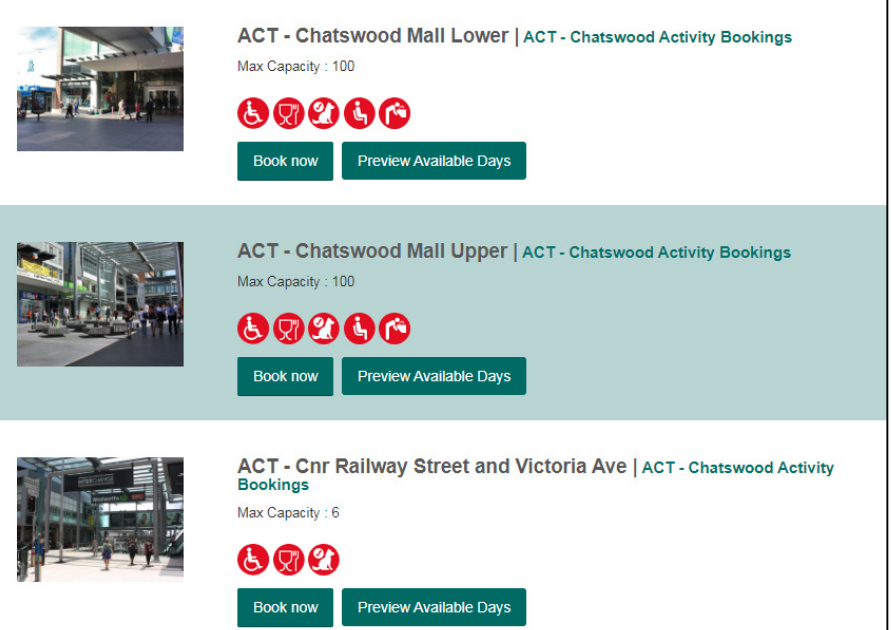

5. A table of dates available for booking will show, along with information on the start and end times available.

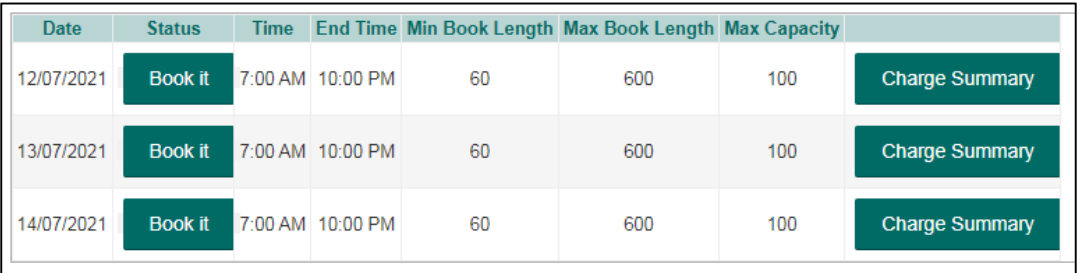

6. When you select a date, a pop up will appear for you to choose the start and end time. Once you have decided the times you want to book, select *Continue.*

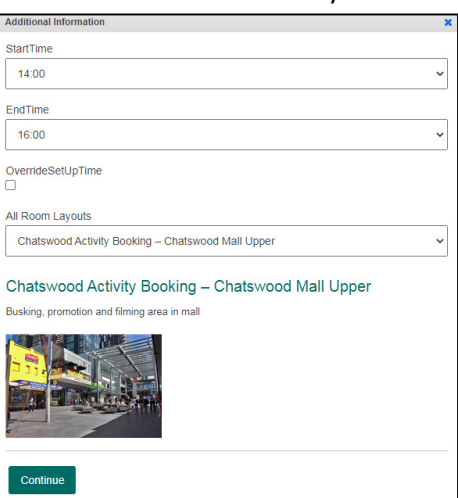

7. You will be asked to give your booking a *Title*. We recommend placing your name and the date of the booking for easy searching.

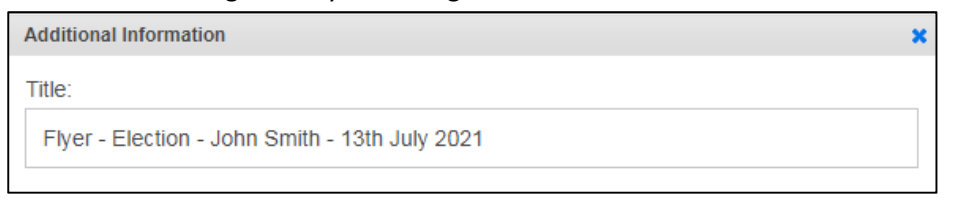

- 8. Read the Terms and Conditions, then tick the box if you accept and select *Submit*.
- 9. Fill in the questionnaire. Current Councillors and New Candidates are covered by Willoughby Council's Public Liability and Community Support Liability, tick "Public Liability Certificate of Currency" then *Continue*.

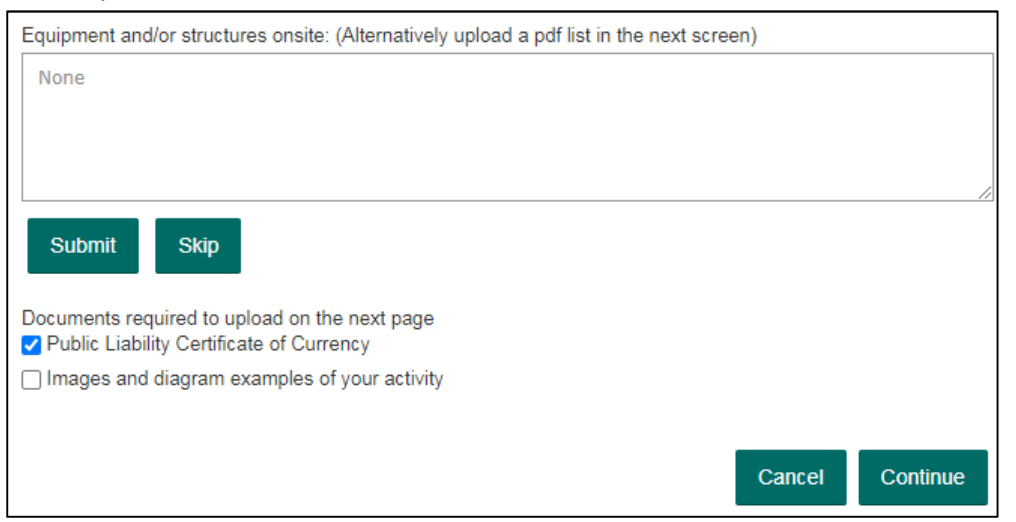

- 10. Skip the Upload page by selecting *Continue*.
- 11. A summary of your booking will be displayed. There is no charge for Council election flyer bookings. If the date and information is correct, scroll to the bottom and select *Submit*.
- 12. You will receive an email notifying you that your request has been submitted for approval. If approved, you will receive a Confirmation email. If your booking is not approved, you will receive a Booking Cancelled email.
- 13. Auto emails will be generated and sent to you during the booking process. They will be: **Email 1 of 4 -** Your booking request has been received **Email 2 of 4 –** Not applicable for Council Election flyer bookings **Email 3 of 4 -** Not applicable for Council Election flyer bookings **Email 4 of 4 -** A confirmation of your booking with standard flyering conditions and additional information.

#### **Multiple day booking – Pattern only**

1. If you want to book multiple days with the same pattern (eg, every Tuesday at 12pm), select *Recurrent Booking.*

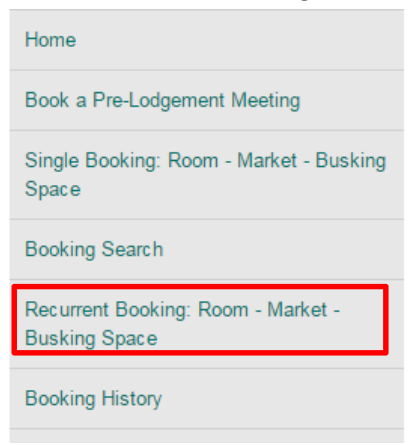

#### 2. Select Book a *Venue* and then *Hand out Flyers* in the drop down.

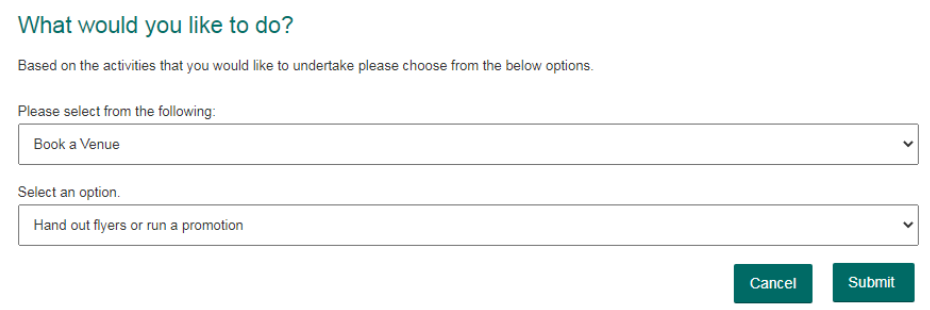

3. Select the location you want. You can choose multiple locations by holding Ctrl on your keyboard. However, it will be booked for same date and times.

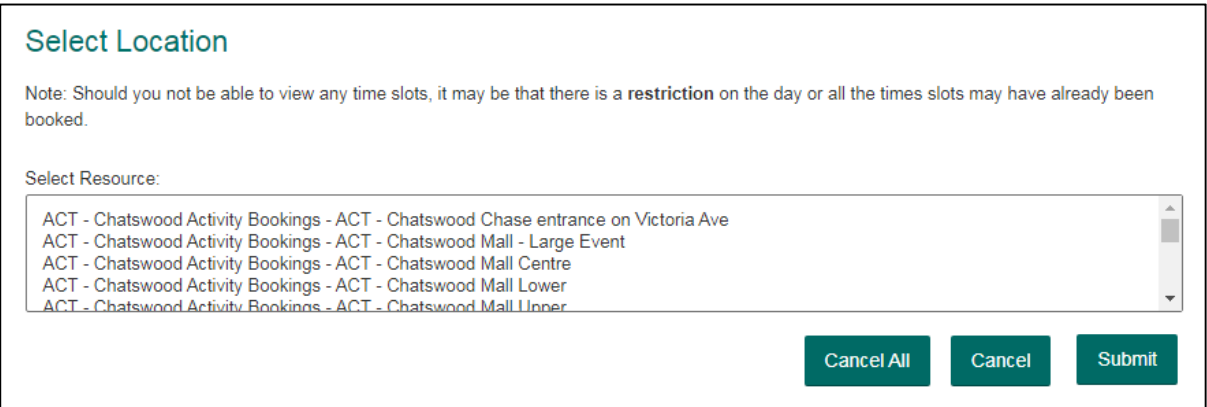

4. Booking dates and times. In this example, it is for booking every Tuesday in November from 12pm to 2pm:

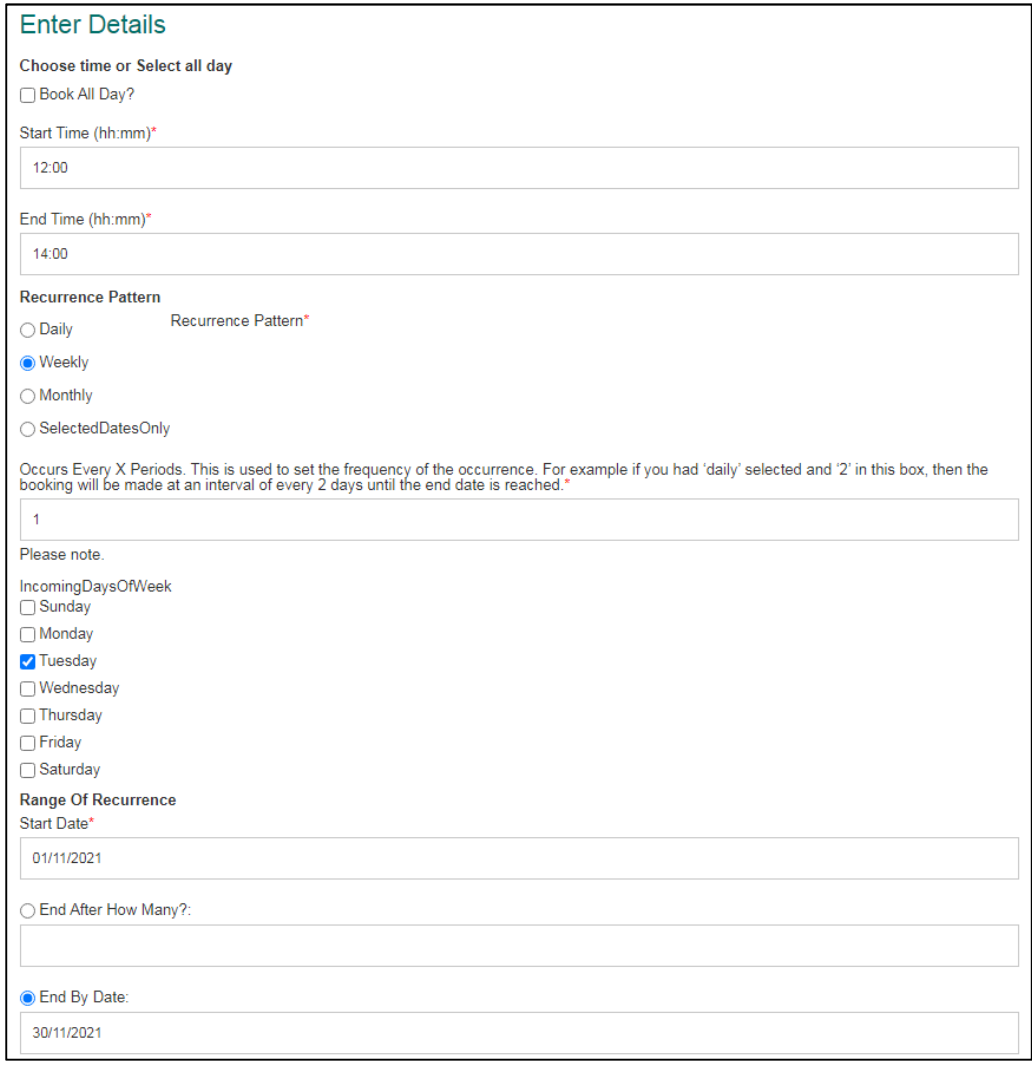

5. Dates available will be shown. Click on Submit and then fill out the Event booking title. The next steps are the same as single bookings from step 8 onwards.